## Biblioteca de Ciencias de la Salud Hospital Universitario La Paz

# Registro en PAPI y MyNCBI

Marzo de 2017

### Biblioteca de Ciencias de la Salud

Hospital Universitario La Paz

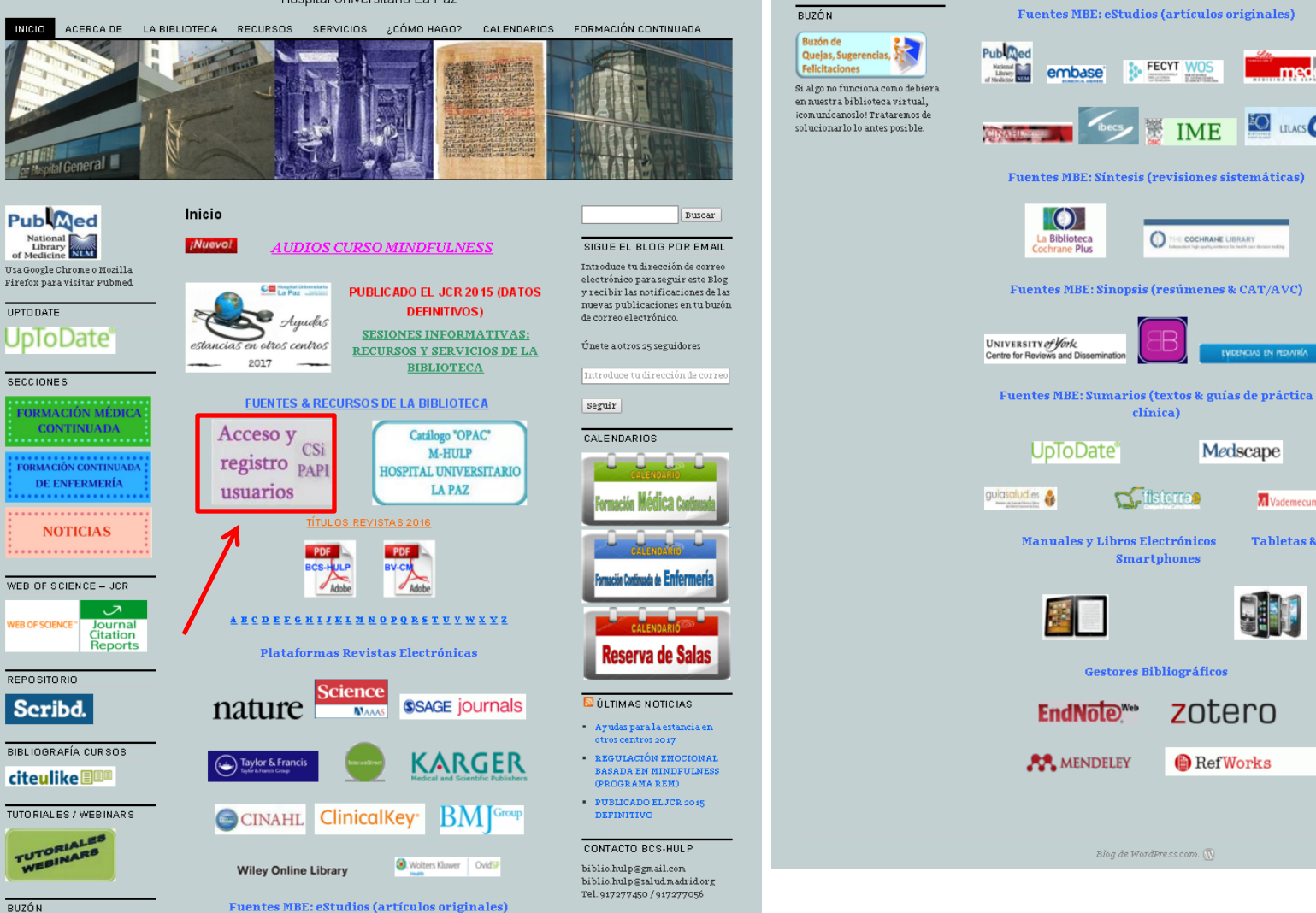

medes **N**RSS-Entradas LI JU TIMAS PUBLICACIONES **LILACS** H.U. LA PAZ EN PUBMED. Cardiacological defects in  $\,$  progeroid mice and Hutchinson-Gilford progeria syndrome patients with nuclear lamina alterations Rivera-Torres J. Calvo CJ. Llach A. Guzmán-Martínez G.

Tel.:917277450 / 917277056

 $-47,947$  visitas

**FECYT WOS** 

 $\circ$ 

clínica)

**C**ifisterran

**Smartphones** 

**IME** 

**COCHRANE LIBRARY** 

WDENCIAS EN PEDIATRÍA

M Vademecum.es

**Tabletas &** 

Medscape

zotero

**A** RefWorks

ESTADÍSTICAS DEL BLOG

- Caballero R. González-Gómez C.Jiménez-Borreauero LJ. Guadix JA. Osorio FG. López-Otin C, Herraiz-Martinez A, Cabello N. Vallmitjana A. Benitez R, Gordon LB, Jalife J, Pérez-Pomares JM, Tamarao J. Delpón E, Hove-Madsen L, Filgueiras-Rama D, Andrés V
- On the Effect of Triplet or Doublet Chemotherapy in Advanced Gastric Cancer: **Detuits From a Mational** Cancer Registry, Carmona-Bayonas A. Jiménez-Fonseca P. Lorenzo ML, Ramchandani A, Martínez EA, Custodio A. Garrido M.Echavarría I.Cano .<br>M,Barreto JE, García TG, Manceñido FÁ, Lacalle A, Cardona NF. Manaas M. Visa L. Buró E Azkarate A Díaz-Serrano A, Montes AF, Rivera F
- A multi-center study of  $method-dependent$ epidemiological cutoff values (ECVs) for resistance detection in Candida spp. and Aspergillus spp. to amphotericin B and echinocandins for the Etest agar diffusion method Espinel-Ingroff A. Arendrup M. Cantón E, Cordoba S, Dannaoui E, García-Rodríguez J, Gonzalez GM, Govender NP, Martin-Mazuelos E.Lass-Flörl C. Lackner M, Linares Sicilia MJ, Rodriguez-Iglesias MA, Pelaez T, Shields RK, Garcia-Effron G, Guinea.1 Sanauinetti M Turnidge J

Desde el blog de la biblioteca se puede acceder a todos los recursos que subscribe la biblioteca y a toda la información sobre los servicios que presta a sus usuarios. Para registrarse debemos clicar en el enlace "Acceso y registro usuarios CSi PAPI" de color morado.

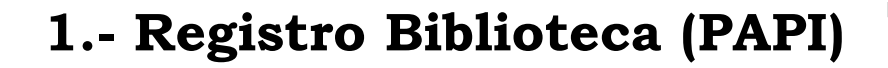

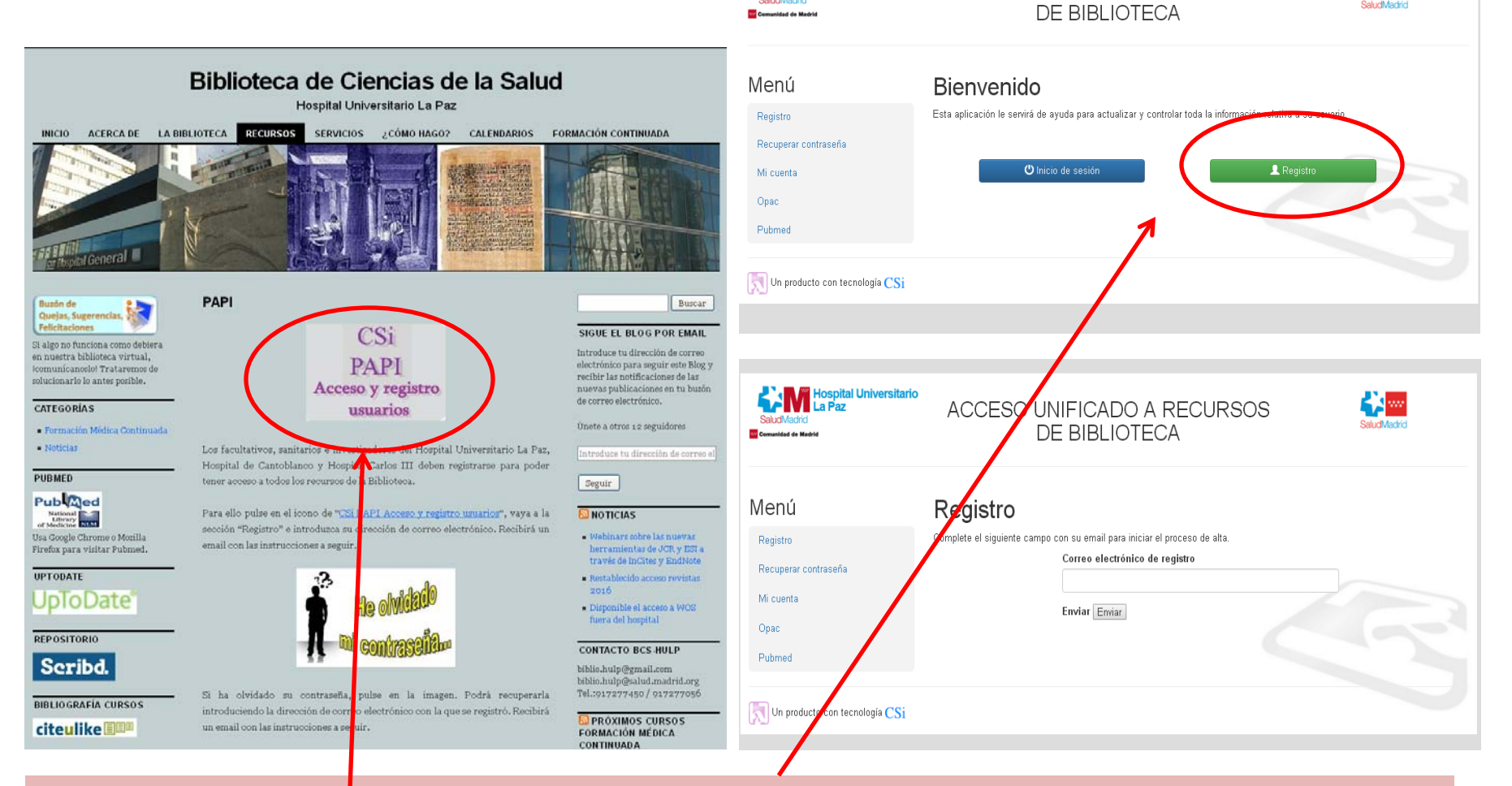

pital Universitario

ACCESO UNIFICADO A RECURSOS

Pinchando en el icono nos dirigimos a la pantalla de acceso a los recursos de la Biblioteca. Clicando en "Registro" pasamos a la siguiente pantalla. El usuario debe introducir su email y recibirá un correo electrónico con un enlace al formulario de registro.

'Yaw

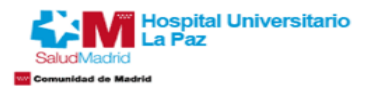

#### ACCESO UNIFICADO A RECURSOS **DE BIBLIOTECA**

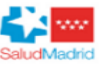

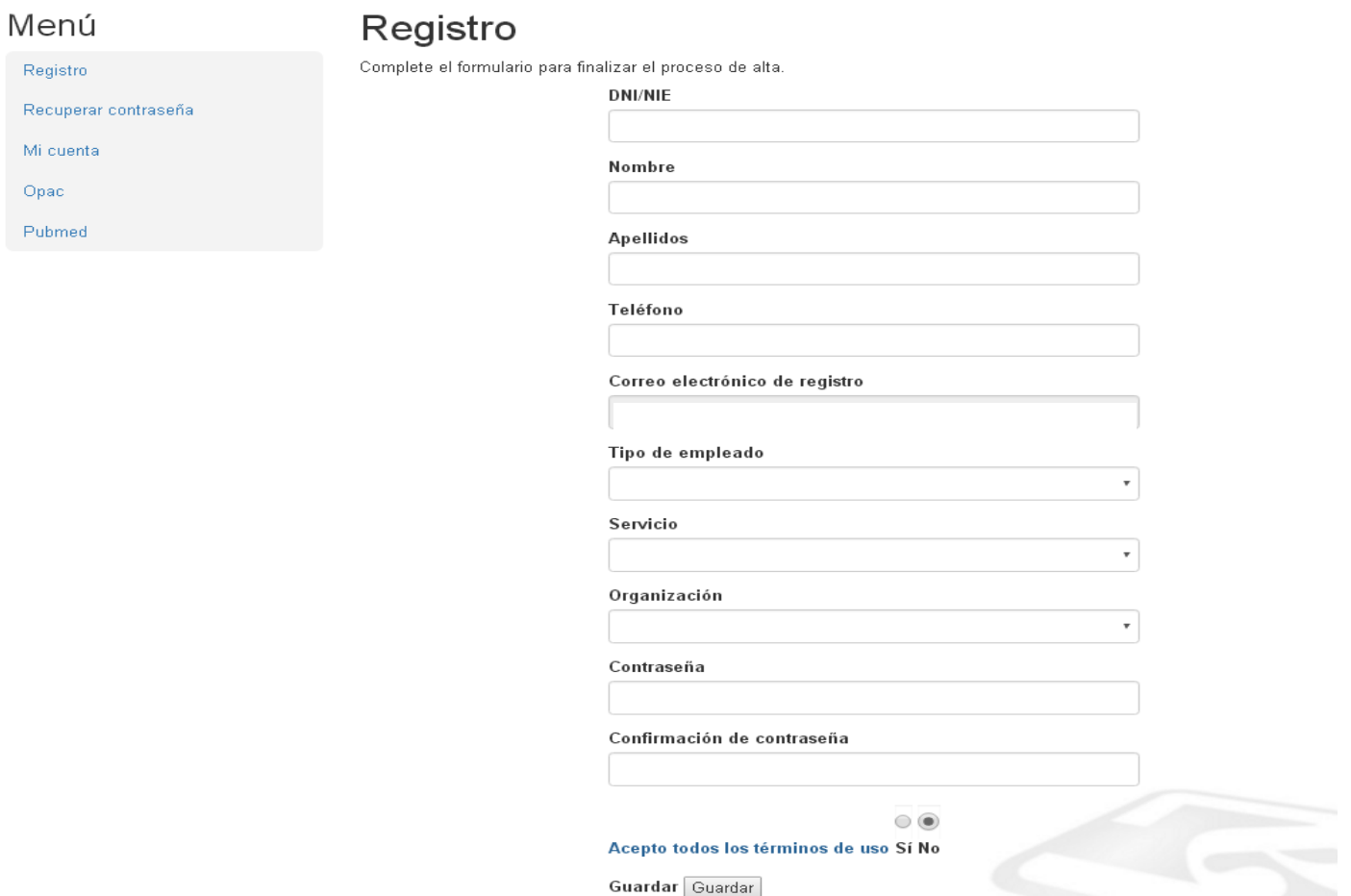

Debe rellenar el formulario con sus datos personales. Una vez guardado, el usuario recibirá un correo electrónico indicando que su cuenta está a la espera de activación. Una vez sea aprobada y activada, recibirá un nuevo correo comunicándoselo.(24/48 horas)

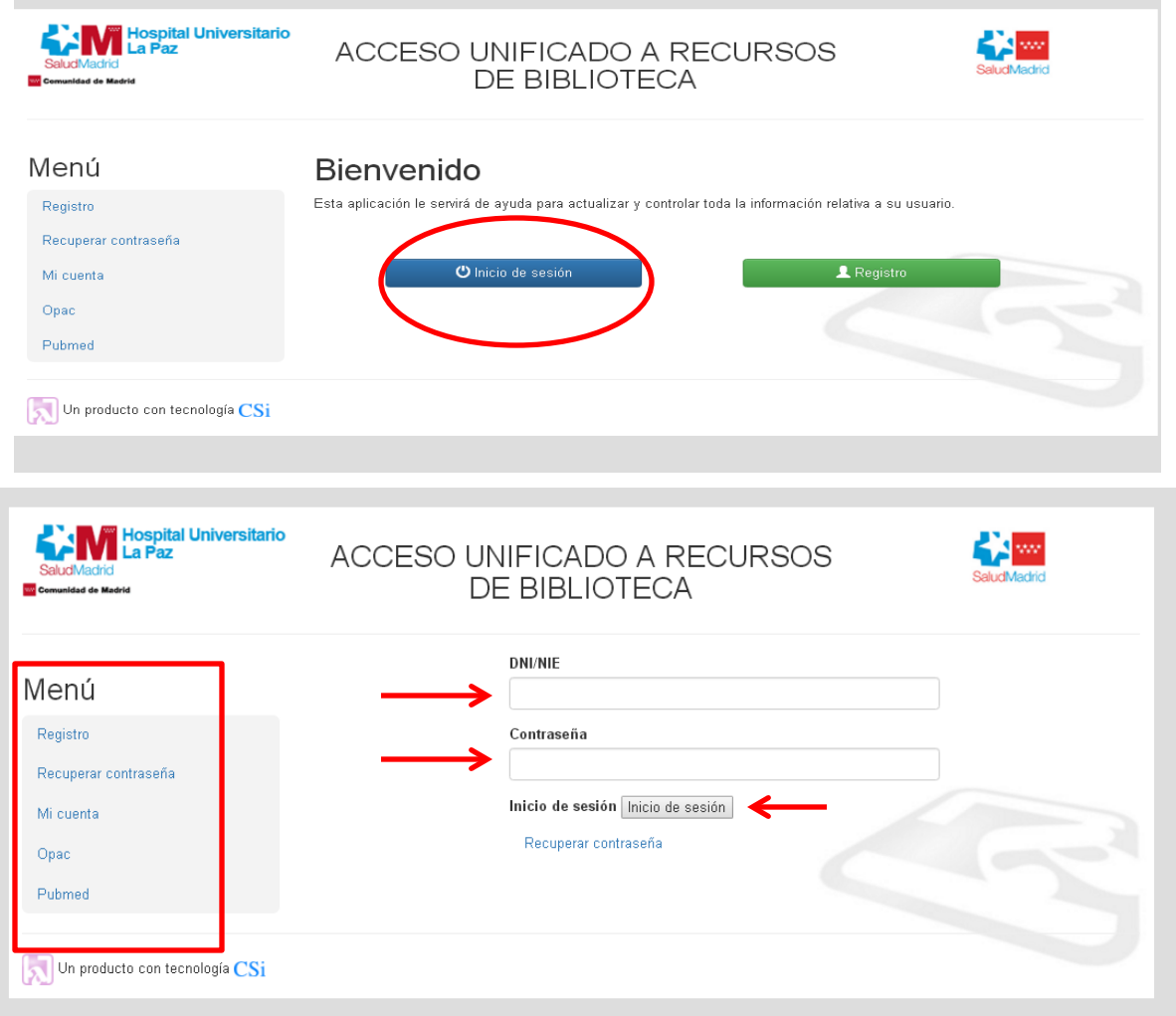

Una vez su cuenta haya sido activada, desde la pantalla de acceso a los recursos puede iniciar sesión introduciendo su usuario (DNI/NIE) y su contraseña. En la parte izquierda existe un menú desde donde puede recuperar y cambiar su contraseña, acceder al catálogo (OPAC) de la biblioteca y acceder a PUBMED.

### **2.- Registro MyNCBI (PUBMED)**

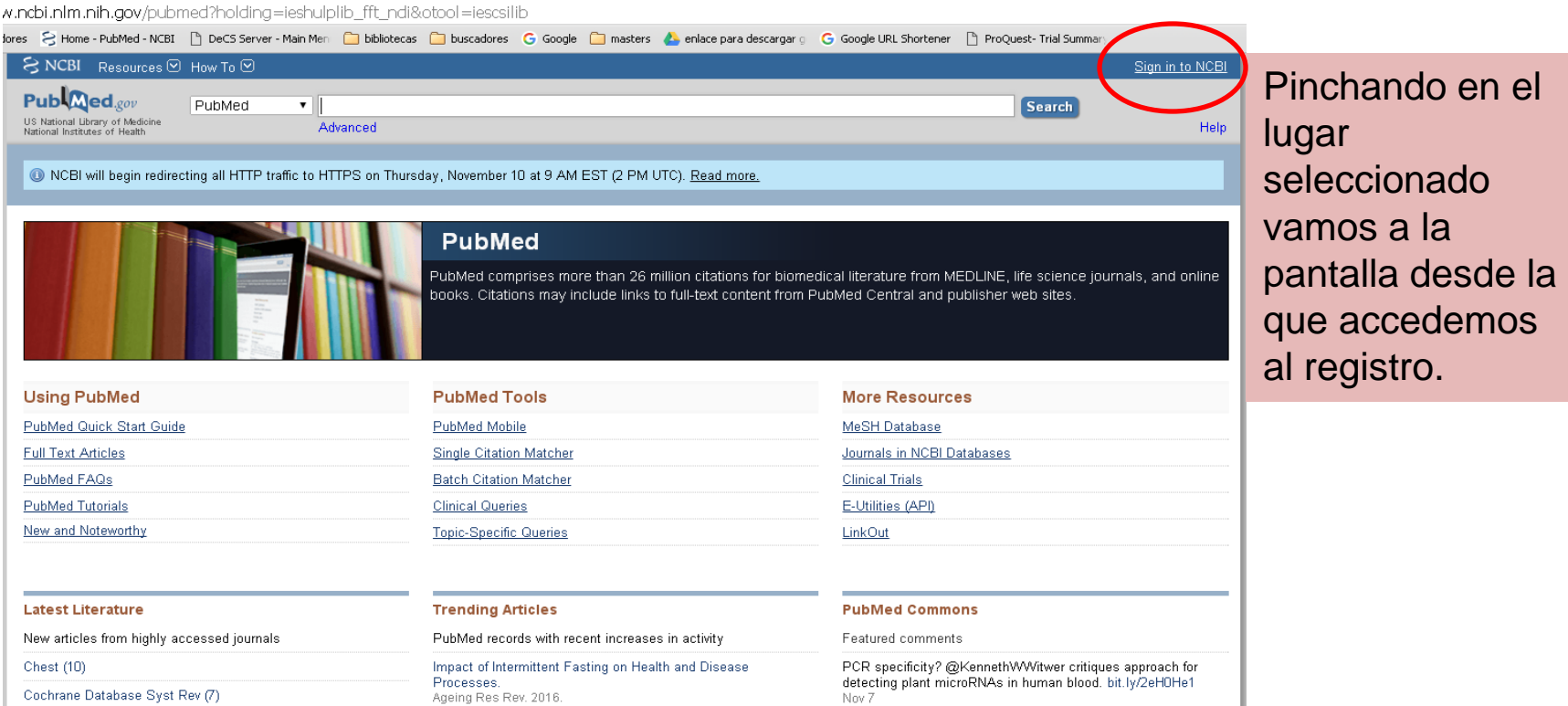

**Crear una cuenta en MyNCBI (Pubmed) nos va a servir para gestionar mejor nuestras búsquedas, de manera que podamos guardarlas y volver a consultarlas y actualizarlas más adelante, crear colecciones, establecer filtros… y muchas más utilidades.**

**Pero lo más básico e importante es enlazar nuestra cuenta de Pubmed con el catálogo de la biblioteca, de manera que una vez obtenido el artículo deseado en la búsqueda solo con un par de "clicks" lo podremos descargar a texto completo en formato PDF si está disponible o solicitar a nuestra biblioteca.**

## **Registro en MyNCBI**

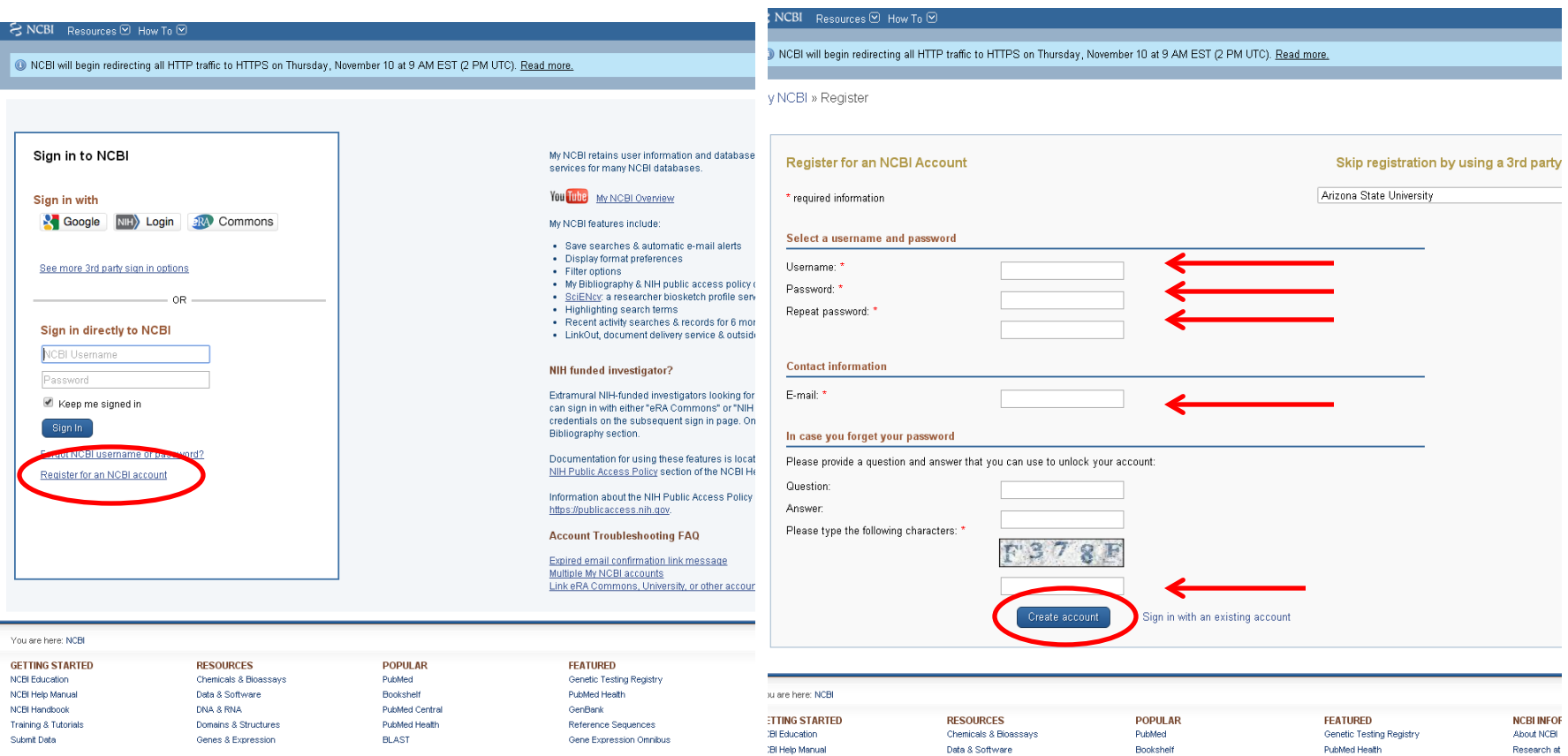

Clicamos primero en "Register for an NCBI acount" (también podemos registrarnos desde una cuenta de Google) y una vez en la pantalla de registro introducimos nuestros datos y pinchamos en "Create account"

### **Enlazar Pubmed con el catálogo C17 de la biblioteca**

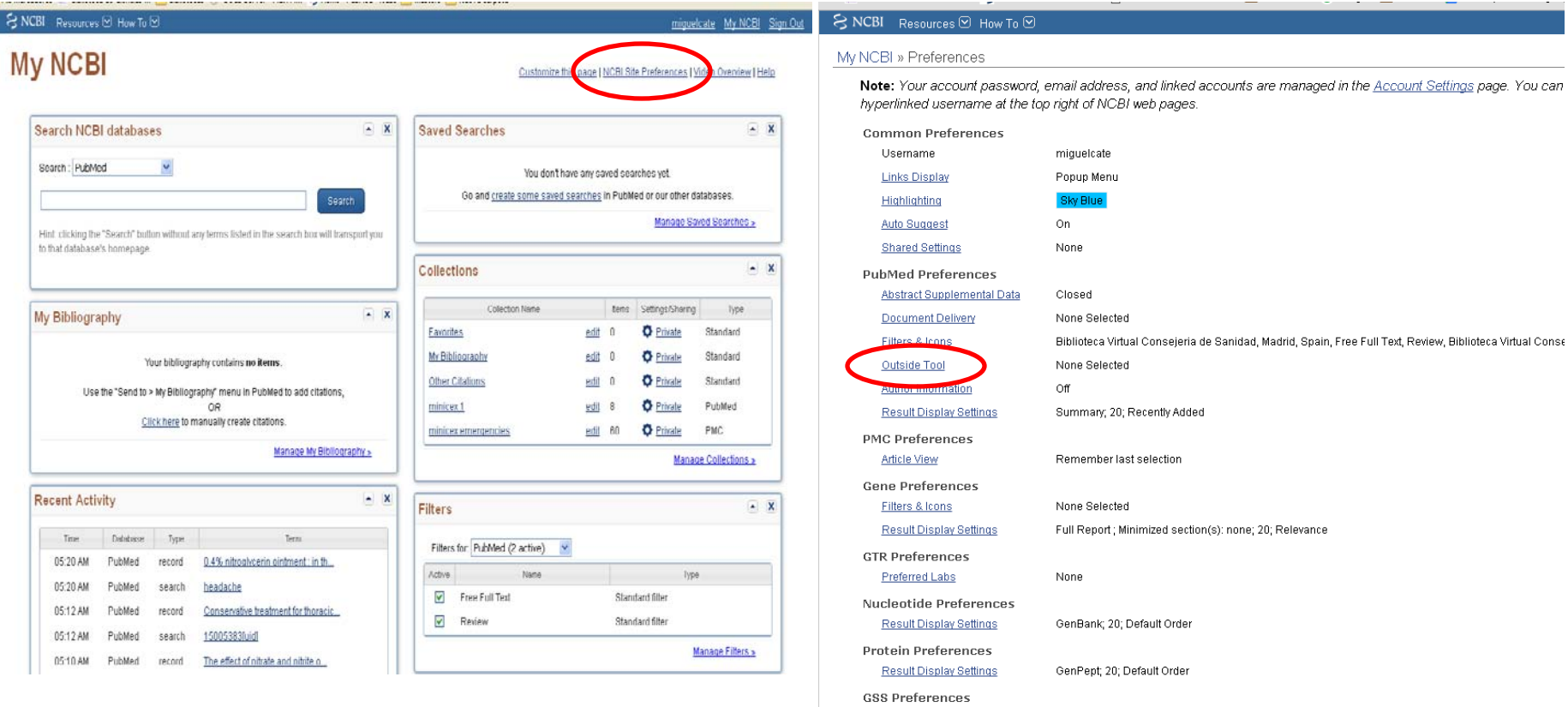

Una vez nos hayamos registrado, entramos en nuestra cuenta, vamos a My NCBI y pinchamos en "NCBI Site Preferences". En la ventana de preferencias debemos buscar donde dice "Outside Tool". Clicamos en el enlace.

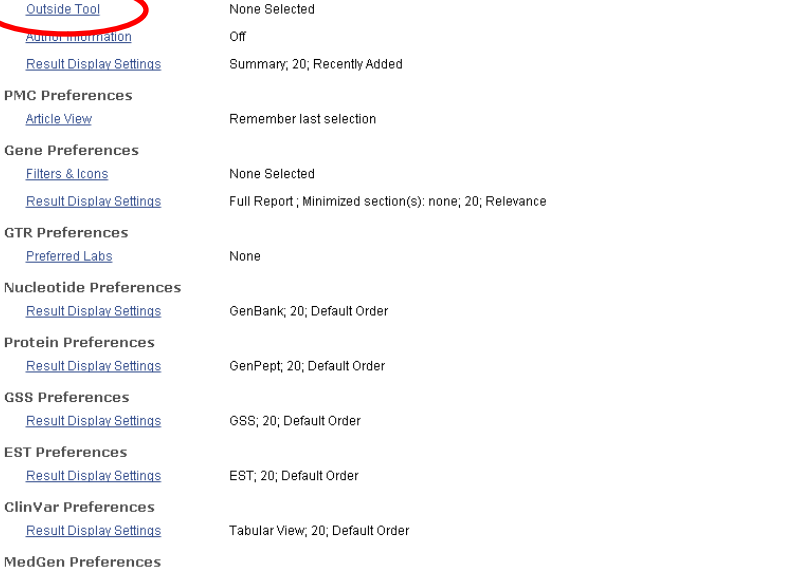

#### S NCBI Resources ⊙ How To ⊙

#### My NCBI » Outside Tool Preferences

An institution may use Outside tool to create a link on all PubMed citations to its local service.

Select the appropriate institution to activate the tool. Please contact your institution for an explanation of its service.

A **B** C E E G H I J K L M N O P Q R S T U V W X Y Z Show All Save O No tool selected C17 - website **Cal Foly Pomona - website** C Cal Poly, San Luis Obispo - website Cal State San Bernardino - website O California State University Fresno, ALIS Link - website O California State University, East Bay - website Caltech Connect - website Calvin College Hekman Library - website Cambridge University Library C Camosun College Canadian Agriculture Library (AAFC-AAC/CFIA-ACIA) - website Cardiff University Libraries O Carleton University Library, Ottawa, Canada - website C Carnegie Mellon 360 Link O Case Western Reserve University libraries - website O Catholic Kwandong Univ Medical Library Catholic Theological Union, IL Catholic Univ of Daegu Med Lib - website O Catholic University of Korea, Medical Library - SFX - website C CAU : Find it @ CAU  $\circ$  cc C CCRI Library Full Text Finder  $\bigcirc$  CDF C Cebam Digital Library for Health C Central CT State University O Central Medical Library Ljubljana, Faculty of Medicine

- O Central Medical Library, University of Groningen, Netherlands website
- C Central Michigan University Find it! website

Nos aparece un listado que filtramos clicando en la letra "C". Buscamos C17, lo señalamos y guardamos pinchando en "Save". De esta forma ya tenemos enlazada nuestra cuenta de Pubmed con el catálogo de la biblioteca, lo que facilitará nuestras búsquedas y el acceso a los artículos.

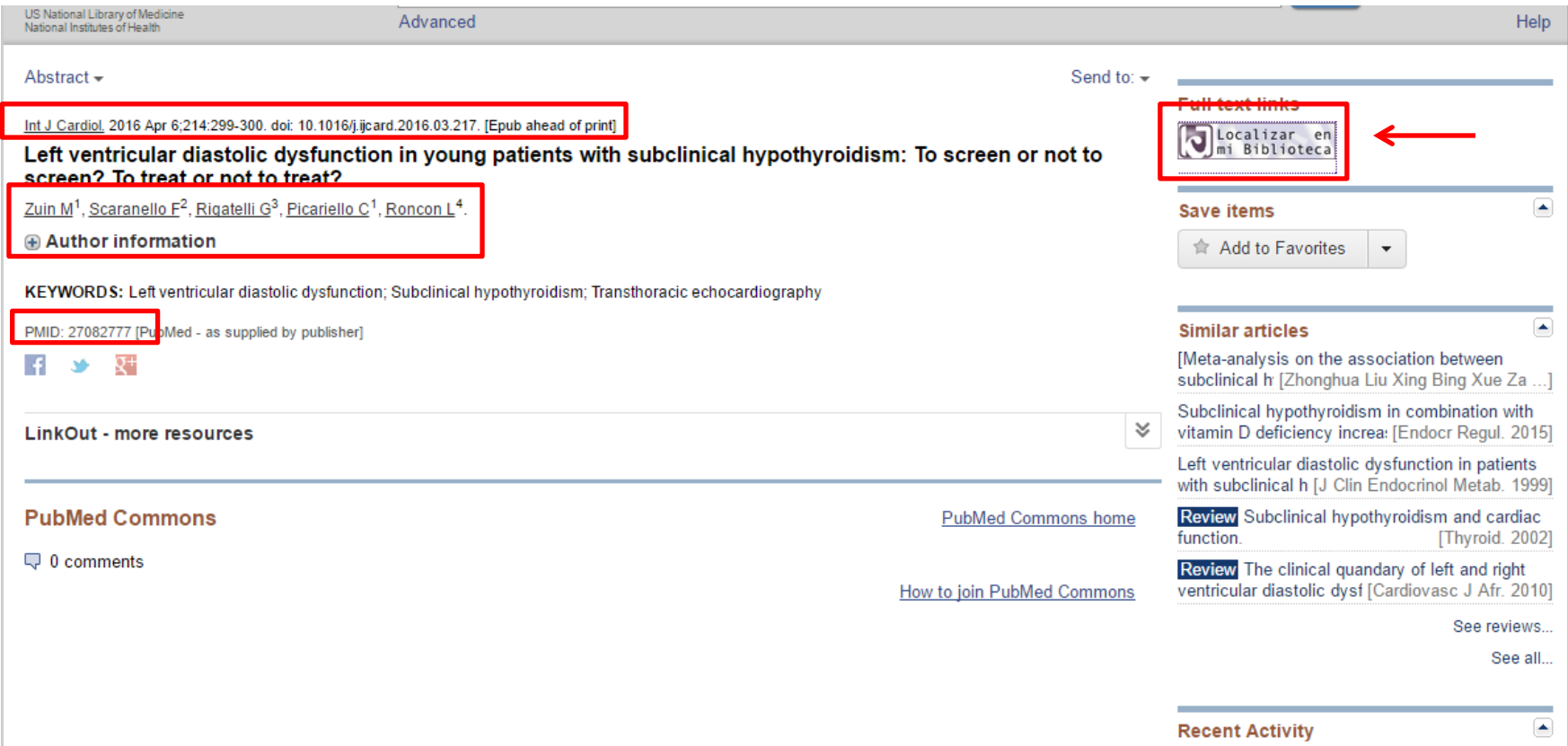

En esta pantalla podemos ver varios datos referentes al artículo (revista, fecha de publicación, autores, resumen, palabras clave, enlaces, PMID) y, si está disponible, el abstract o resumen. Al tener PUBMED enlazado con nuestro catálogo, en la columna derecha vemos el icono del C17 "Localizar en mi Biblioteca", sobre el que clicamos.

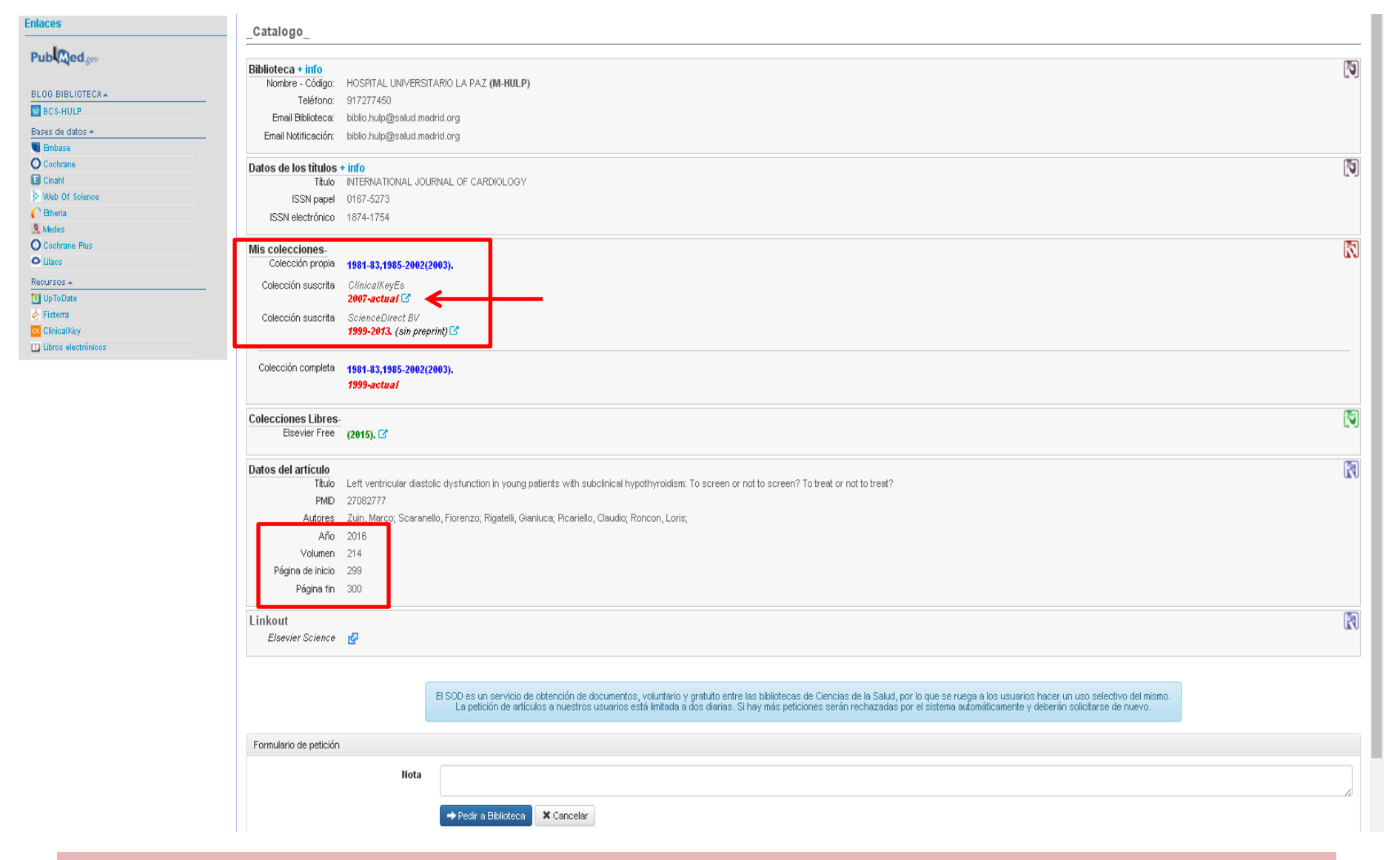

Si el artículo está disponible el enlace nos lleva directamente a él para descargarlo. Si no funciona el "Linkout" nos lleve a la página del catálogo donde vemos la información existente en nuestra biblioteca sobre él. Si está en "Mis colecciones" lo podemos buscar en la colección fijándonos en los datos señalados: año, volumen, fascículo y página de inicio.

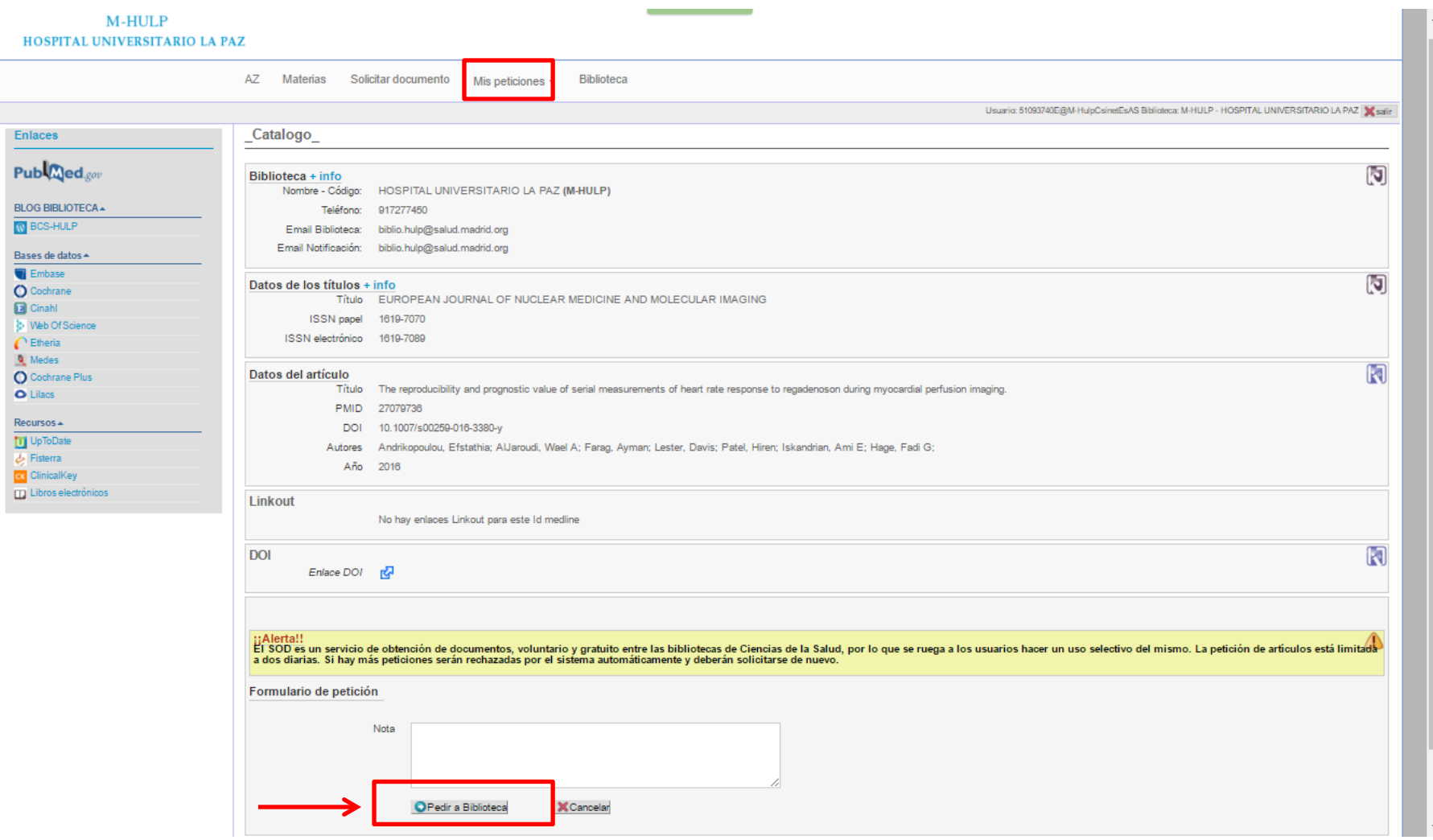

Si el artículo seleccionado no se encuentra disponible en nuestra biblioteca en ningún soporte, podemos solicitarlo a la biblioteca clicando en "Pedir a la biblioteca". Desde el SOD trataremos de conseguirlo en un plazo aproximado de 48 horas. Cuando esto ocurra recibirá el enlace al documento en su correo electrónico. También lo puede consultar en la pestaña "Mis peticiones".

# REGISTRO EN PAPI Y MY NCBY

Más información en el blog de la biblioteca:

<https://proyectofcw20.wordpress.com/>

### CONTACTO BCS-HULP

biblio.hulp@gmail.com biblio.hulp@salud.madrid.org Tel.:917277450 / 917277056

> Miguel Ángel Jiménez Varas Biblioteca de Ciencias de la Salud Hospital Universitario La Paz